株モニター

# 操作マニュアル

## Mizu Soft Works

マニュアルVer1.2

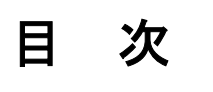

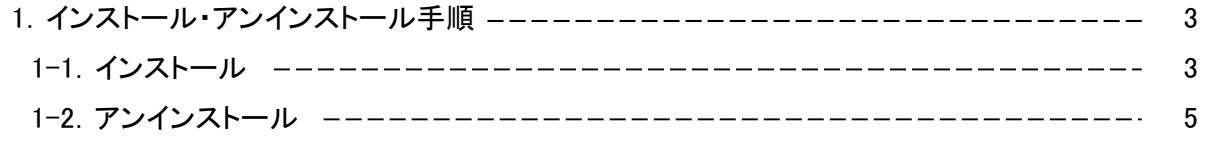

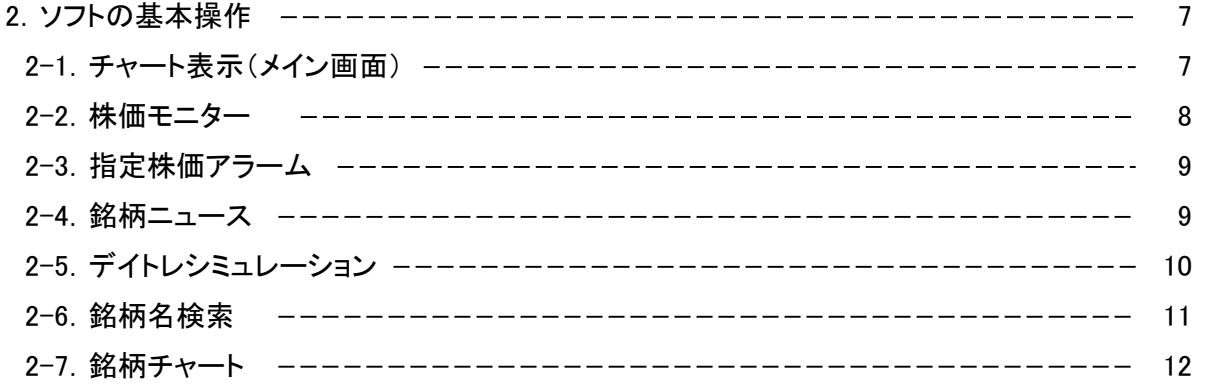

#### 1.インストール・アンインストール手順 1-1.インストール

①日中データダウンロードset.exeをダブルクリックします。

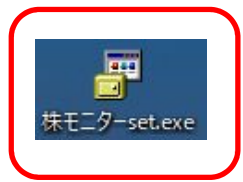

お使いのパソコンによっては、ユーザーアカウントの制御のメッセージが出ますが、「はい」をクリックして下さい。

②「次へ」をクリックします。

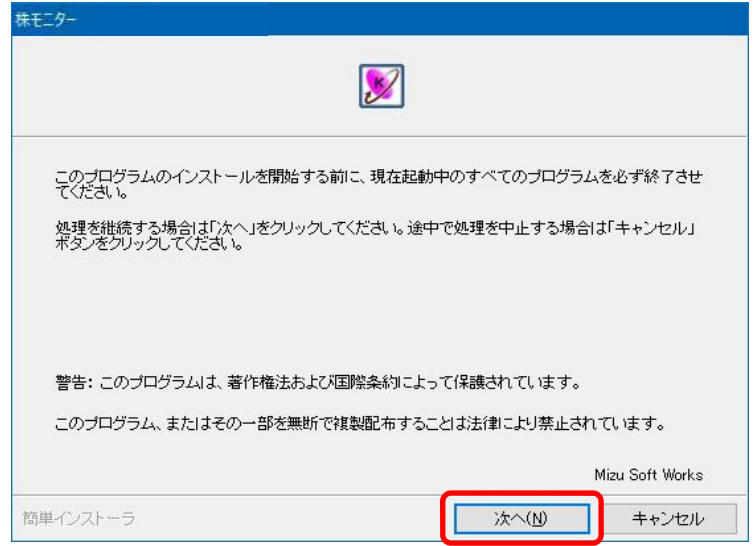

③使用許諾契約を読んで、同意される場合は、「同意します」を選択し、「次へ」をクリックします。

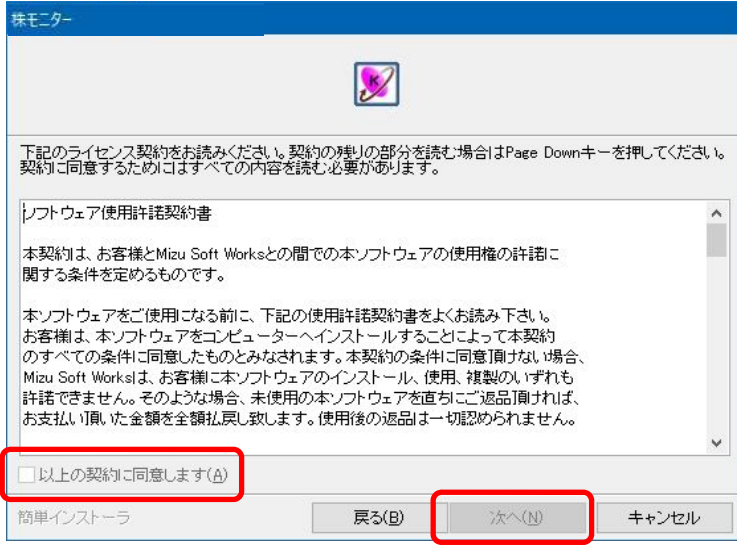

④「完了」をクリックします。インストールは終了です。

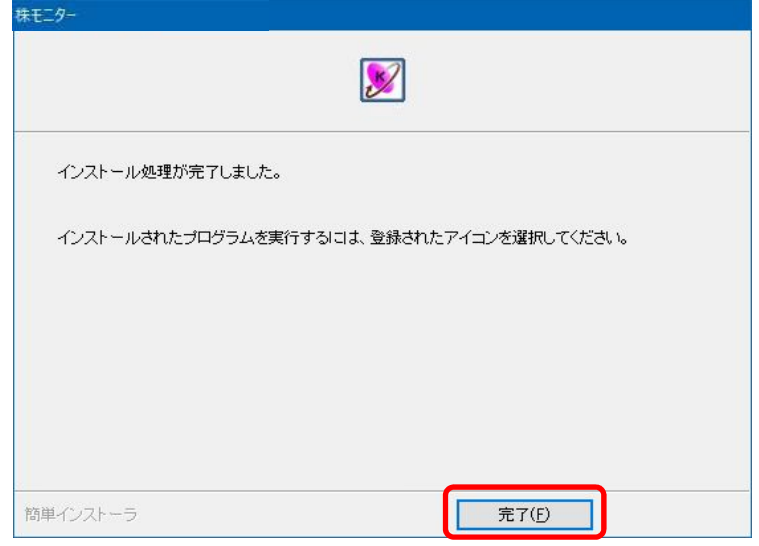

⑤デスクトップのショートカットをダブルクリックして起動させて下さい。

#### 1-2.アンインストール

 アンインストールは、Windowsのコントロールパネルから行って下さい。 コントロールパネルの開き方は、下記となります。 Windows10以上は、Windowsキー → C → P →Enterキー の順に押す Windows8は、Windowsキーを押しながらXを押し、表示される一覧からコントロールパネルをクリック Windows7は、Windowsキーを押しながらRを押し、ファイル名を指定して実行の名前欄に「control」と入力しOKを押す

①コントロールパネルのプログラムからプログラムのアンインストールを選択します。

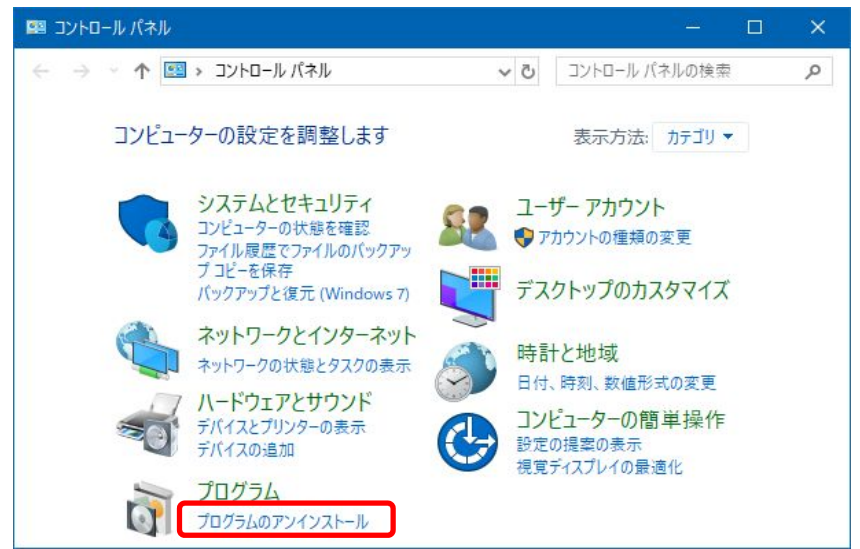

②デイトレシミュレーターⅡを選択し、アンインストールをクリックします。

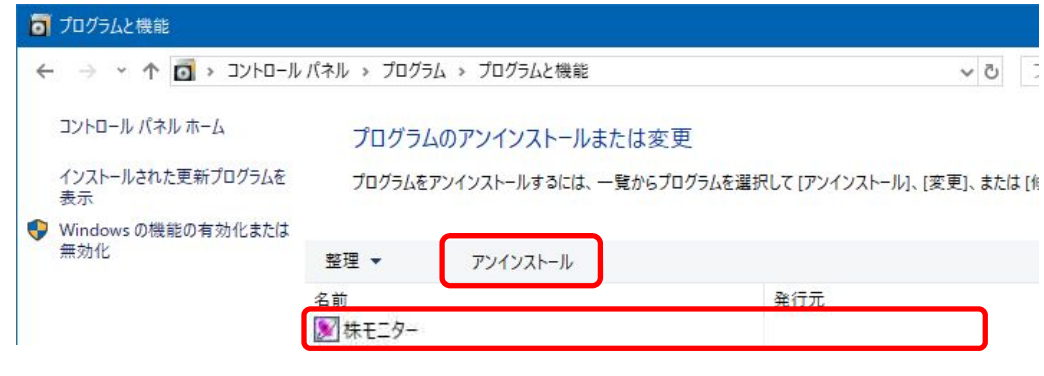

お使いのパソコンによっては、ユーザーアカウントの制御のメッセージが出ますが、「はい」をクリックして下さい。

#### ③「次へ」をクリックします。

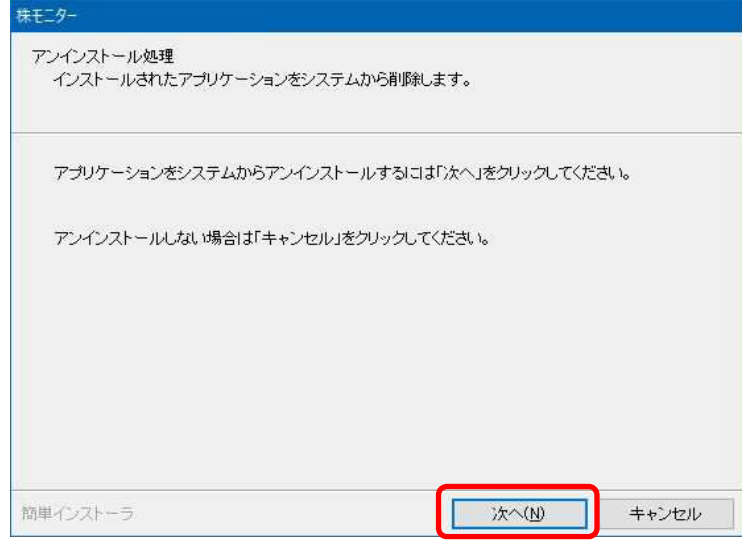

### $\frac{1}{\left( \frac{1}{6}\right.$  はい」をクリックします。

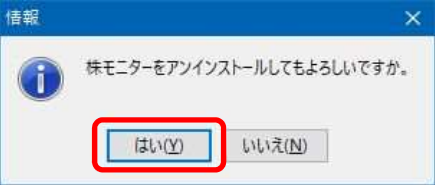

#### ⑤「完了」をクリックします。アンインストールは終了です。

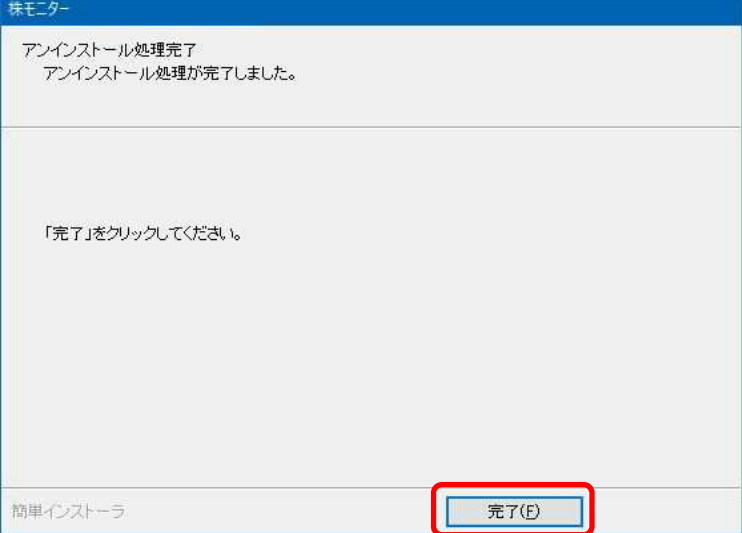

#### 2. ソフトの基本操作

#### 2-1. チャート表示(メイン画面)

 チャート表示では、日経平均や先物、円相場、NYダウや先物などのチャートをリアルタイムにデータ取得して 表示します(データ取得は1分ごとです)。

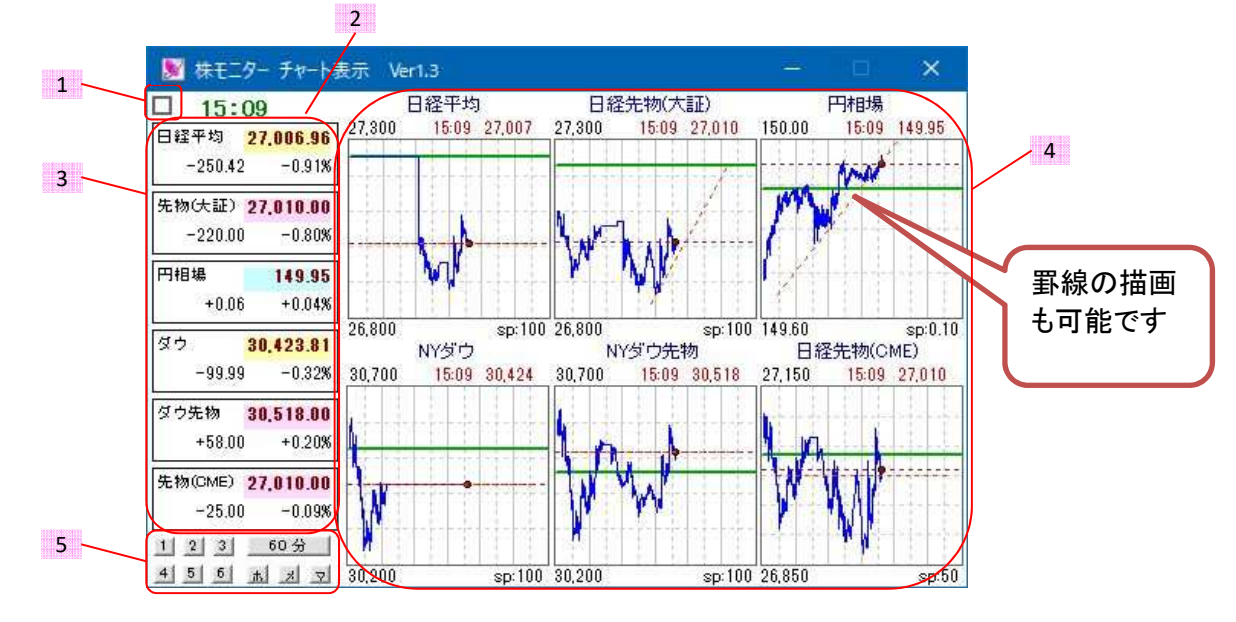

- 1:最前面表示したいときにチェックを入れます。
- 2:バージョンアップボタン。最新のソフトがある場合に表示されます。
- 3:各指数の現在値を表示します。前回値より上昇すると赤、下落すると青、変わらないと黄色になります。
- 4:指数のチャートを表示します。リアルタイムでデータを取得しますので、起動前のグラフは描画できません。 罫線の描画も可能です。
- 5:各操作ボタン。詳細は下記。

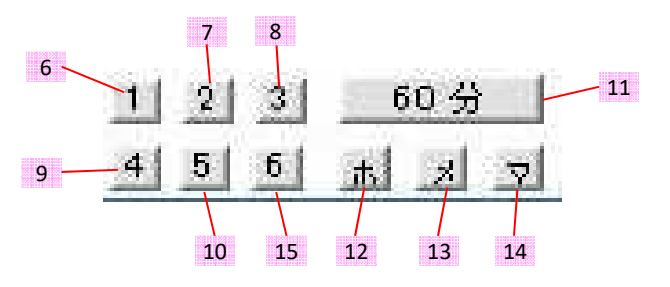

- 6:株価モニターウィンドウを表示します。
- 7:指定株価アラームウィンドウを表示します。
- 8:銘柄ニュースウィンドウを表示します。
- 9:デイトレシミュレーションウィンドウを表示します。
- 10:銘柄名検索ウィンドウを表示します。
- 11:指数チャートについて、1日表示か60分表示かを切り替えられます。
- 12:当ソフトのホームページを開きます。
- 13:メールフォームを開きます(製品版のみ)。
- 14:マニュアルを開きます。
- 15:銘柄チャートウィンドウを表示します。

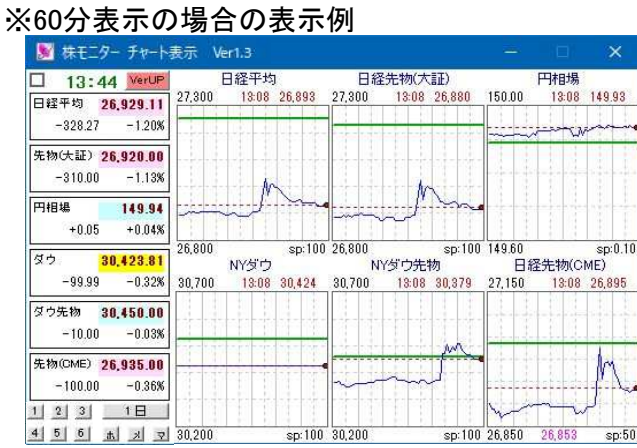

 $sn: 100$  30.200

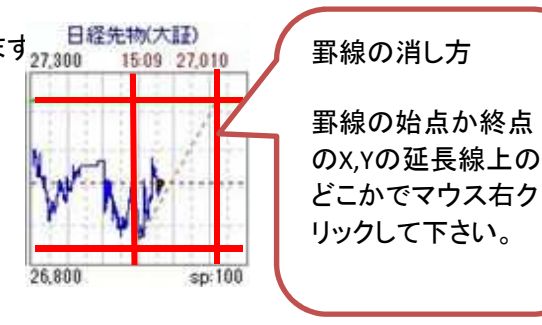

sp:100 26.850 26.853

 $sp:50$ 

#### 2-2.株価モニター

 株価モニターは指定した銘柄について5分間の株価の動きを表示します。指定した価格を越えたり、割ったり したときに項目の番号欄に色が付きます。

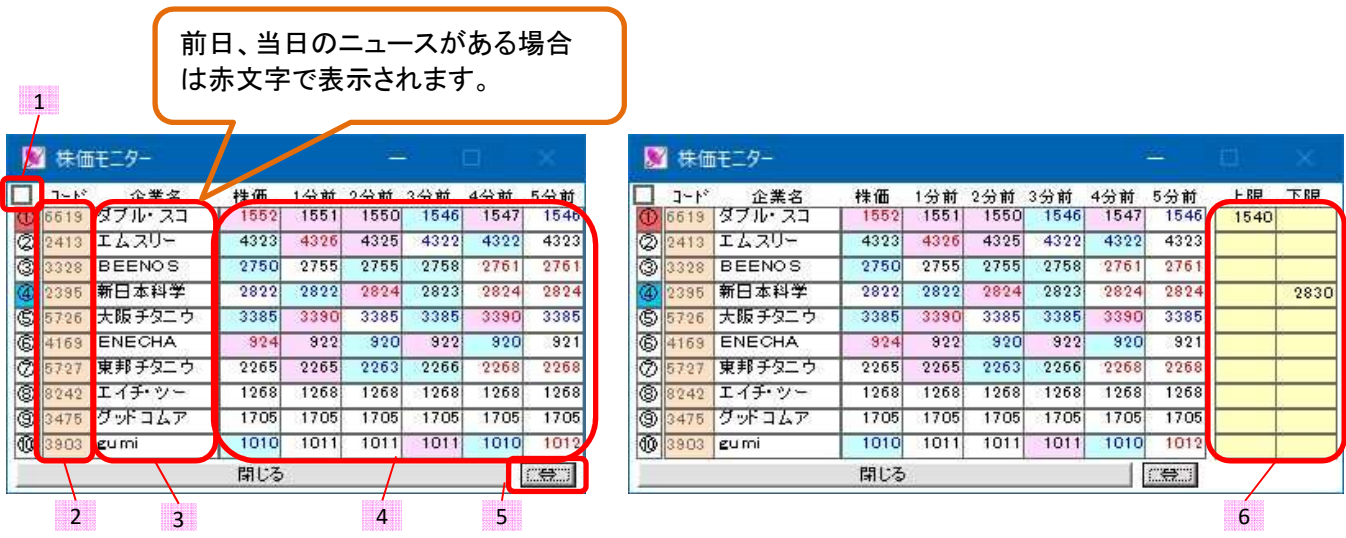

1:最前面表示したいときにチェックを入れます。

- 2:株価をモニターしたい銘柄コードを入力します。削除するときは、左の番号欄をダブルクリックして下さい。
- 3:企業名欄です。ここにマウスを合わせると、その銘柄のニュースが表示されます(下図参照)。
- マウスダブルクリックで企業のホームページが表示されます。マウス右クリックで最新のニュースが取得されます。 4:株価が表示されます。左の株価欄をマウス左クリックするとYahooファイナンスの該当ページが表示されます。 表示される6個のデータの中で、最大値が赤文字、最小値が青文字で表示されます。
- また、1分前より株価が上がるとピンク、下がると水色で塗りつぶされます。 5:画面右側にある上限や下限値の設定欄を表示させるときにクリックします。
- 6:上限欄に入力した株価を越えたときに、番号欄が赤色になります。
- 下限欄に入力した株価を割ったときに、番号欄が青色になります。

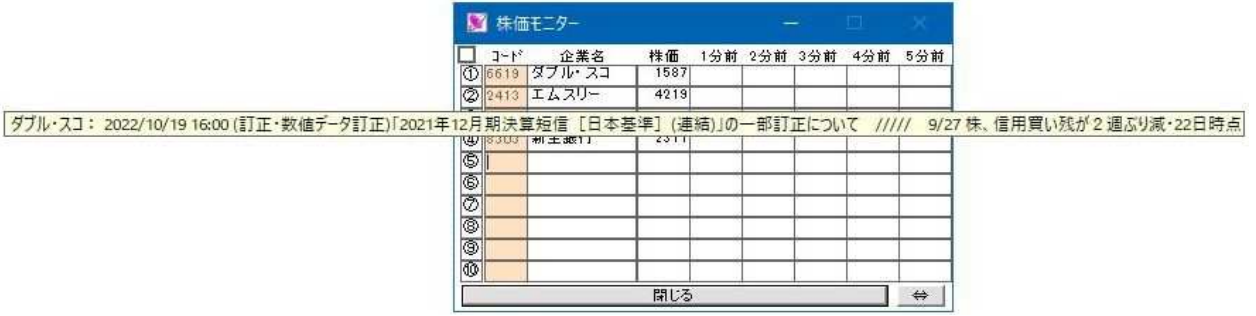

#### 2-3.指定株価アラーム

指定した株価になった時にポップアップと音を鳴らして知らせる機能です(データ取得は1分ごとです)。

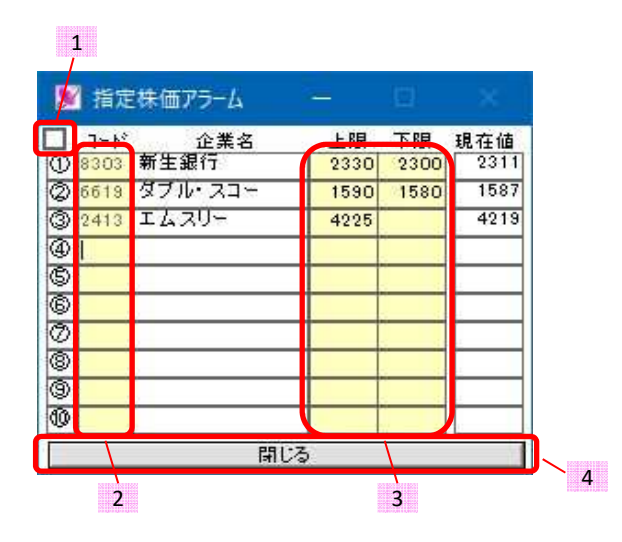

1:最前面表示したいときにチェックを入れます。

- 2:指定株価でアラームしたい銘柄コードを入力します。削除するときは、左の番号欄をダブルクリックして下さい。 3:アラームしたい上限値と下限値を入力します。どちらかだけでも構いません。
- 上限欄は、上限欄に入力した株価を越えたときに通知されます
- 下限欄は、下限欄に入力した株価を割ったときに通知されます
- 4:画面を閉じます。閉じた状態でも通知価格になったらポップアップ通知されます。

#### 2-4.銘柄ニュース

個別銘柄のニュースを見たい場合に使用します

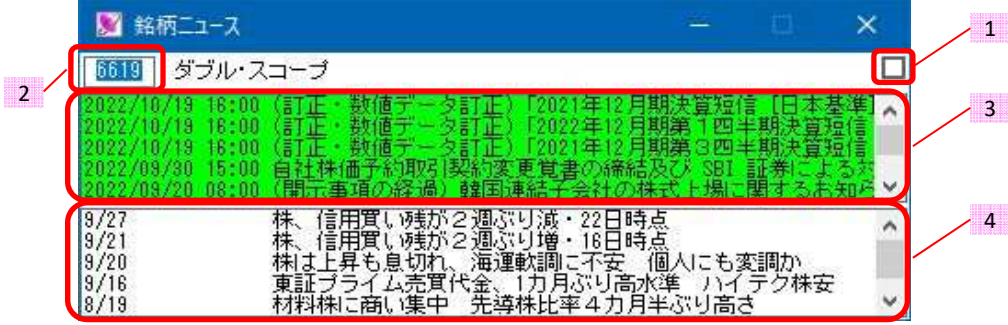

1:最前面表示したいときにチェックを入れます。

2:ニュースを見たい銘柄のコードを入力します。

- 3:企業発信のニュースが表示されます。前日か当日のニュースの場合は緑色に色付けされます。
- 4:その他ニュースが表示されます。前日か当日のニュースの場合は緑色に色付けされます。

#### 2-5.デイトレシミュレーション

 9時から15時までのリアル時間でデイトレシミュレーションするのに使用します。 板は考慮していません。ボタンをクリックしたときの価格で約定したことにします。 結果はファイルに保存されます。

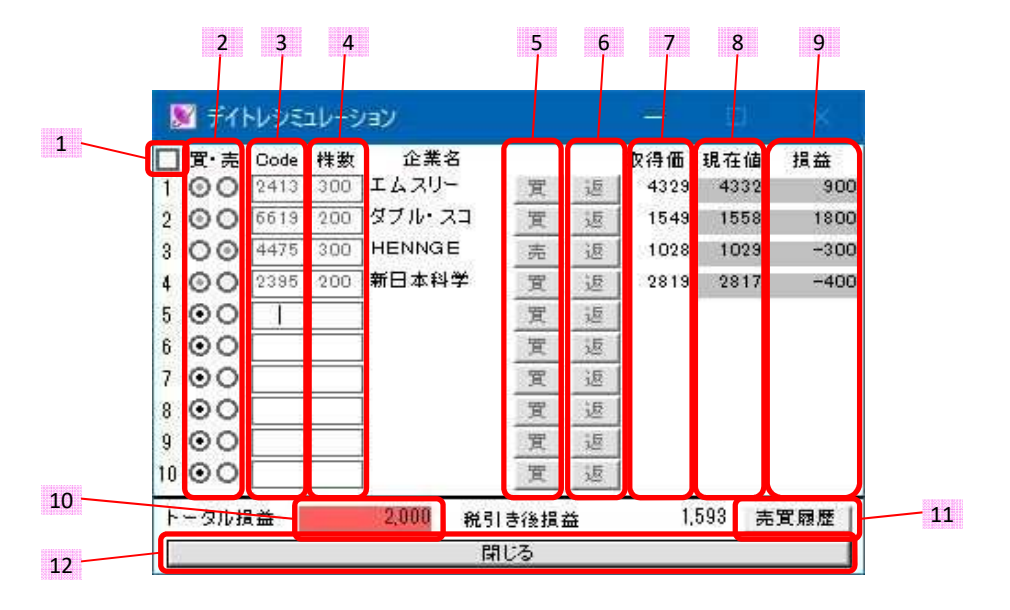

- 1:最前面表示したいときにチェックを入れます。
- 2:買建か売建かを選択します。
- 3:銘柄コードを入力します。
- 4:株数を入力します。
- 5:新規注文として、買いか売りのタイミングでクリックします。
- 6:返済注文時にクリックします。
- 7:新規約定時の価格を表示します。
- 8:現在値が表示されます。
- 9:損益を表示します。
- 10:トータルの損益を表示します。
- 11:売買履歴が保存されているフォルダが開きます。
- 12:フォームを閉じます。

 売買が終了したものもそのまま表示されますので、行ごと消去したい場合は一番左の番号をダブルクリック して下さい。

#### 2-6.銘柄名検索

銘柄名の一部で該当する銘柄のリストを表示します。

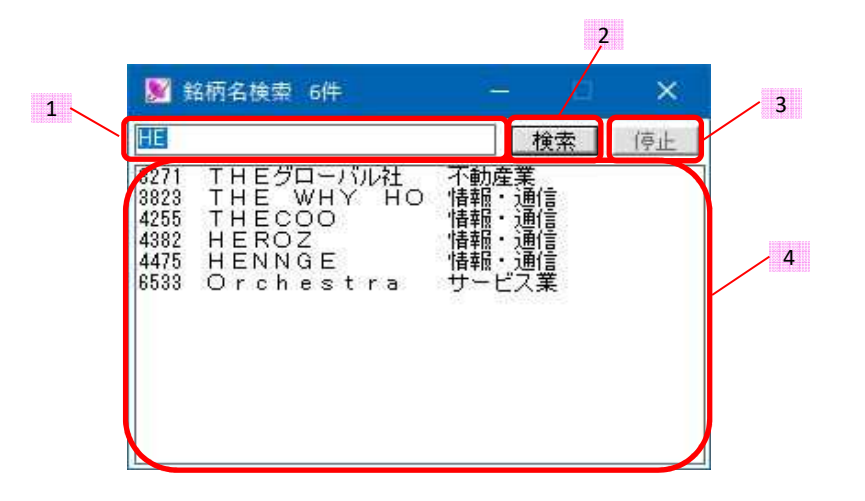

- 1:検索したい銘柄名の一部を入力します。全角・半角どちらでも構いません。
- 2:検索するときにクリックします。
- 3:検索を途中で停止するときにクリックします。
- 4:検索結果の表示欄です。各行をダブルクリックすると企業のホームページが開きます。

#### 2-7.銘柄チャート

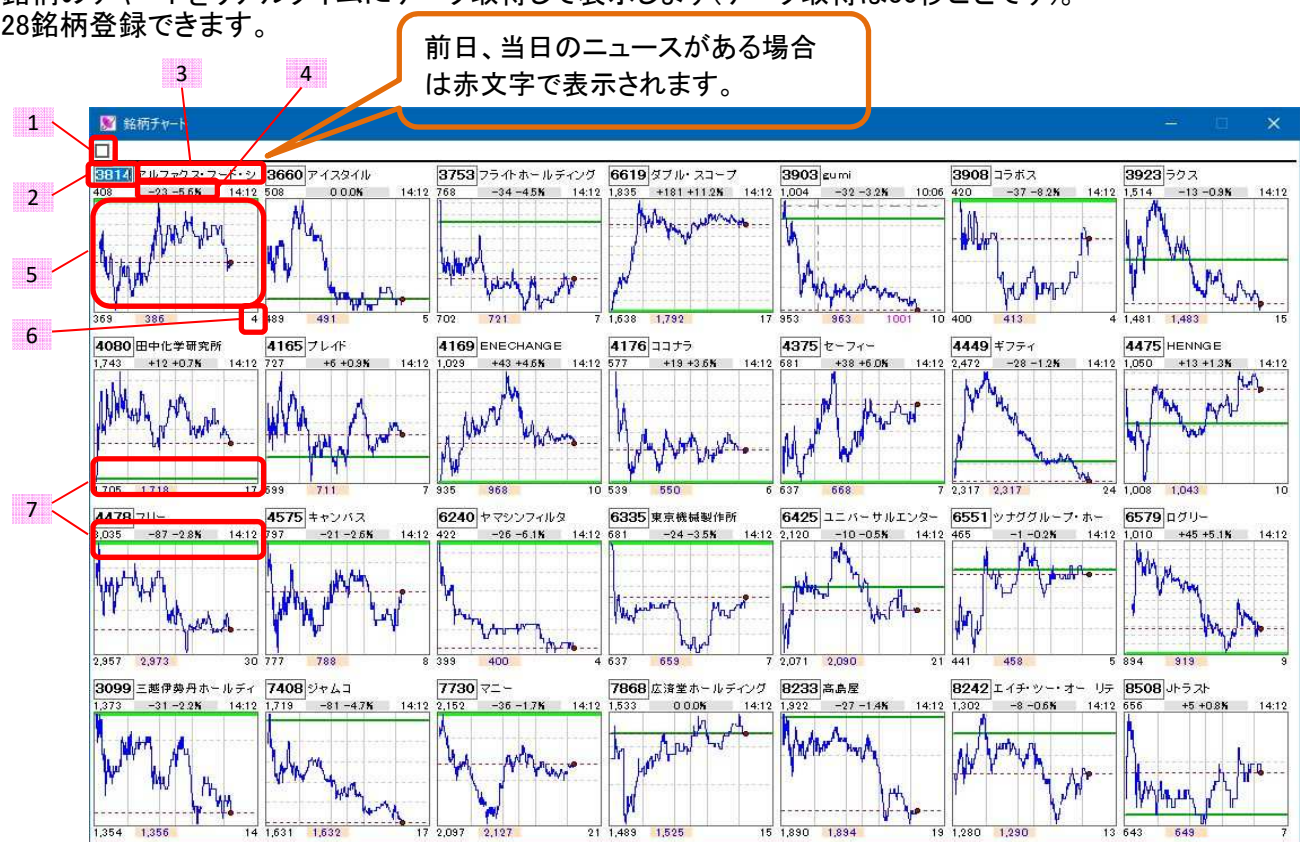

 銘柄のチャートをリアルタイムにデータ取得して表示します(データ取得は30秒ごとです)。 28銘柄登録できます。

- 1:最前面表示したいときにチェックを入れます。
- 2:チャート表示したい銘柄コードを入力して下さい。
- 3:企業名欄です。ここにマウスを合わせると、その銘柄のニュースが表示されます(下図参照)。
- マウスダブルクリックで企業のホームページが表示されます。マウス右クリックで最新のニュースが取得されます。 4:前日比が表示されます。この欄をダブルクリックすると拡大チャートが表示されます。
- また、この部分にマウスを合わせると前日終値の数値が表示されます。
- 5:チャート表示部。この欄をダブルクリックすると1日表示と60分表示を切り替えられます。
- また、罫線を描画することができます。
- 6:横の罫線のステップ幅です。およそ1%ごとに罫線を描画しています。
- 7:チャート範囲に前日終値がある場合は、濃い緑色で描画されます。チャート範囲外の場合は、明るい緑色で チャートの上限か下限に表示されます。

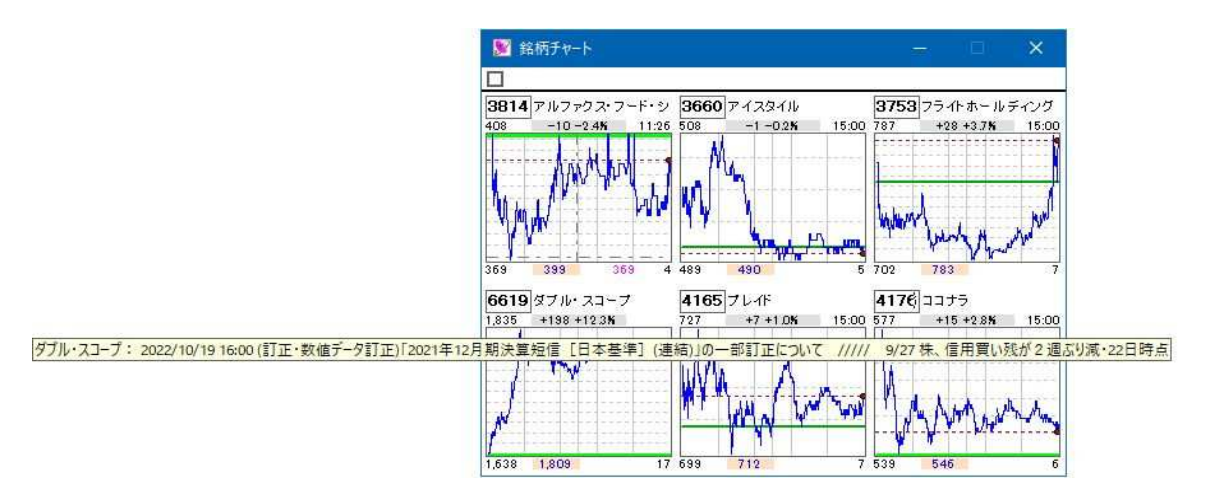

 また、手動でウィンドウサイズを小さくして必要な分だけのチャートを表示できます。 次回からこのサイズで開きます。

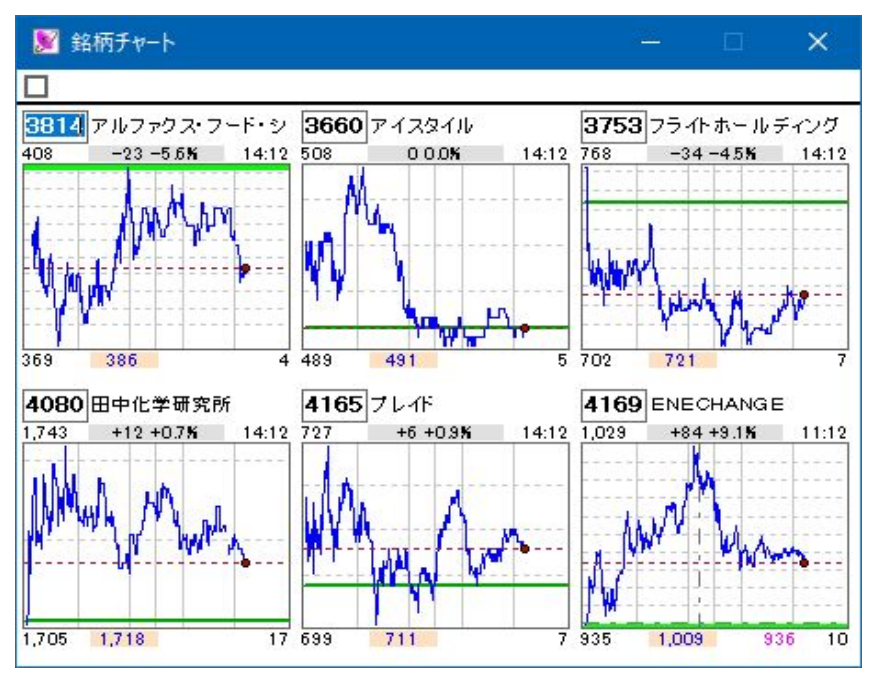

前日比表示欄をダブルクリックすることで拡大グラフが表示されます。

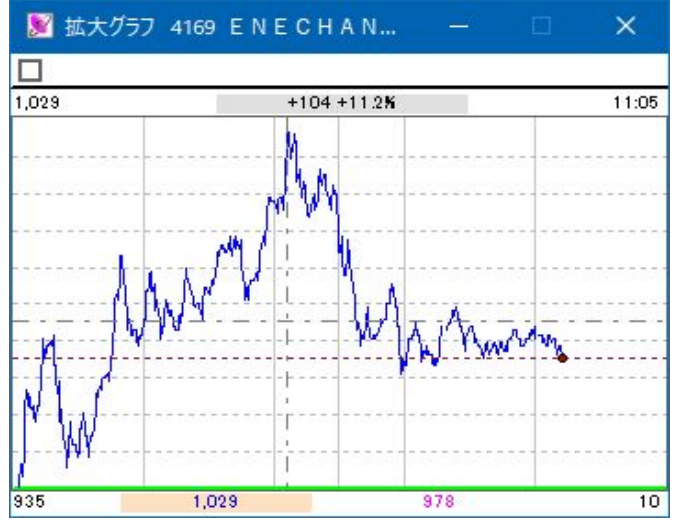

チャート上の罫線の消し方

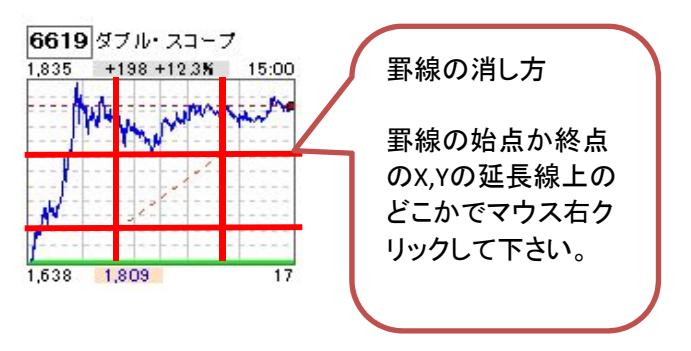